## অনলাইনন ছুটির আনেদন

০১। গুগল ক্রোম ব্রাউজার ওপেন করে এড্রেস বারে  $\underline{https://eksheba.gov.bd/}$  $\underline{https://eksheba.gov.bd/}$  $\underline{https://eksheba.gov.bd/}$  টাইপ করে এন্টার চাপুন।

০২। ওপেন হওয়া উইন্ডো থেকে "সরকারি কর্মকর্তা-কর্মচারী" নির্বাচন করতে হবে।

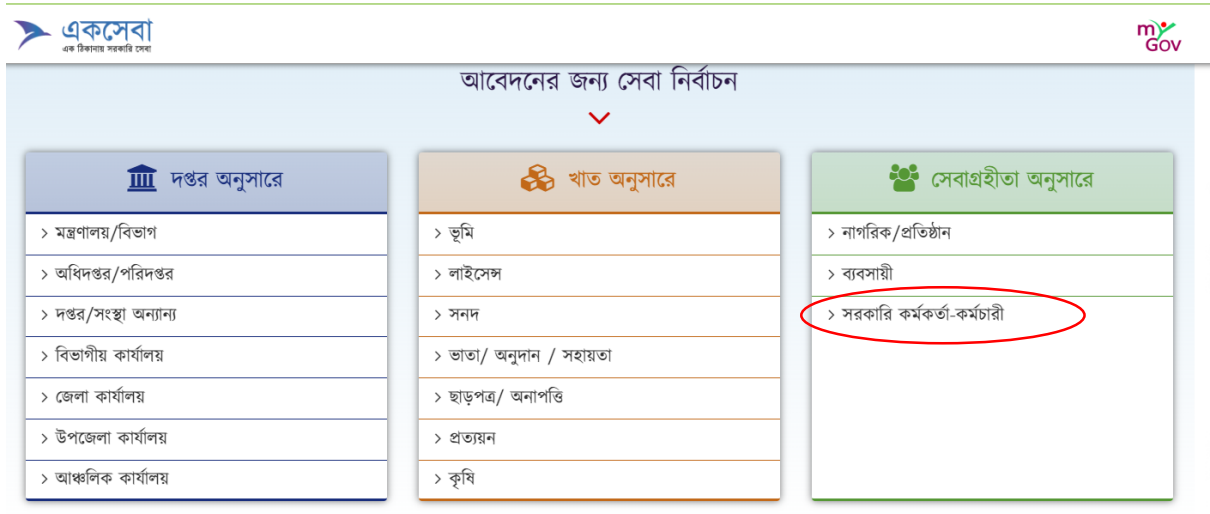

০৩। পরবর্তী পেজ থেকে "ছুটির জন্য আবেদন" অপশনে ক্লিক করতে হবে।

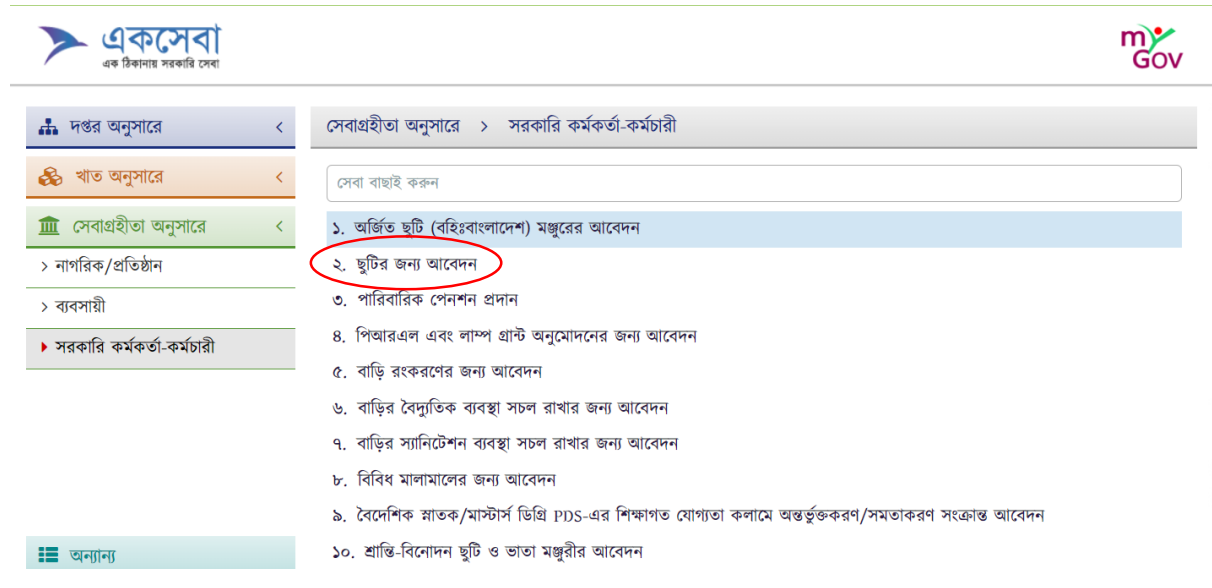

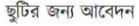

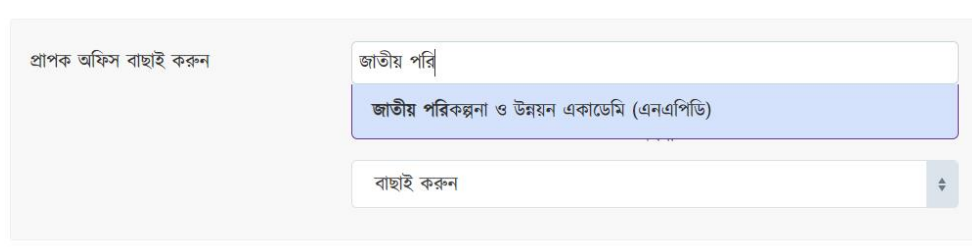

০৬। প্রথমেই প্রাপক অফিস বাছাই করুন থেকে "জাতীয় পরিকল্পনা ও উন্নয়ন একাডেমি" লিখুন।

ছুটির জন্য আবেদন

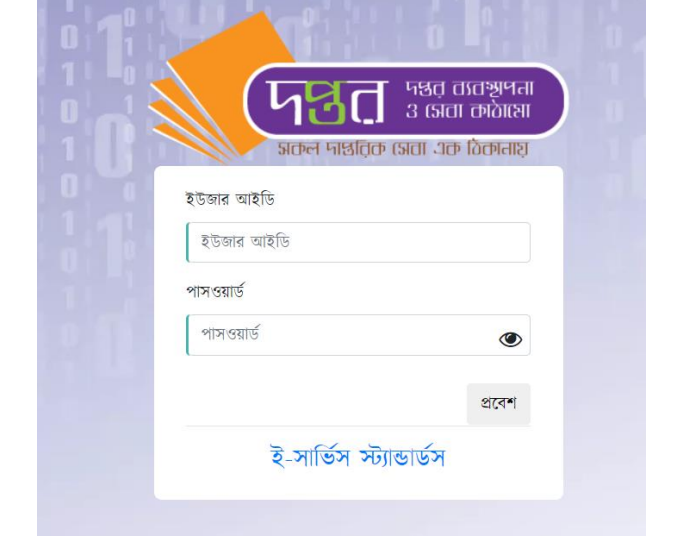

০৫। আপনার ই-নথির ইউজার আইডি ও পাসওয়ার্ড দিন।

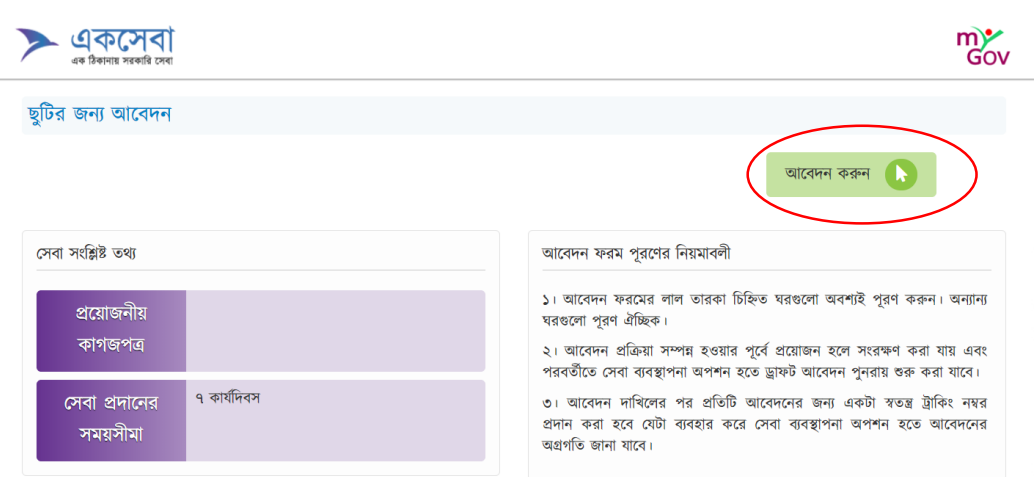

০৪। পরবর্তী পেজ থেকে "আবেদন করুন" বাটনে ক্লিক করুন।

০৭। এরের ছুটিকালীন ঠিকানা, ছুটির উনেশ্য, ছুটির ক্ময়াদ ইর্যারদ ঘর যোযেভানে পূরণ কনর "আনেদন প্রেরণ করুন" বাটনে ক্লিক করতে হবে।

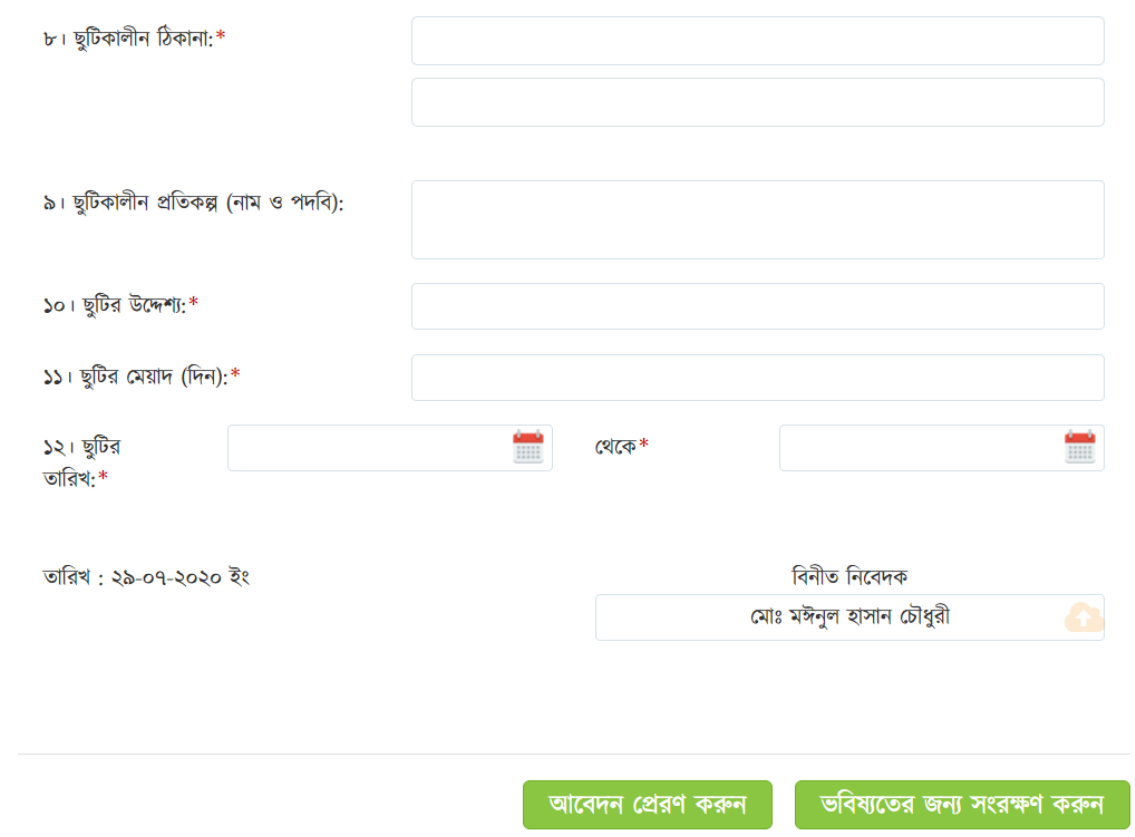